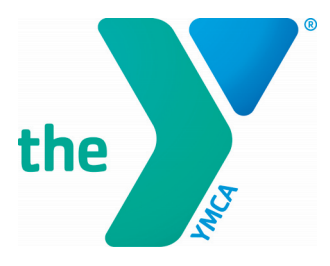

## **HOW TO REGISTER FOR PROGRAMS AS A COMMUNITY (NON) MEMBER**

- 1. From the Hamilton Area YMCA Website, go to the Aquatics/Swim Lesson tab
- 2. Click on the view days and times button on the class you would like to register for
- 3. Add the program to your cart
- 4. In the top right corner, click the cart and go to cart
- 5. Click Provide info and create guest account
- 6. Enter in your information, then click continue
- 7. Enter in all account information, then click create an account
- 8. Click return to cart
- 9. Click Provide info
- 10. Choose your name
- 11. Review your order
- 12. Then buy now